Changer son mot de passe sur OpenLearn Create

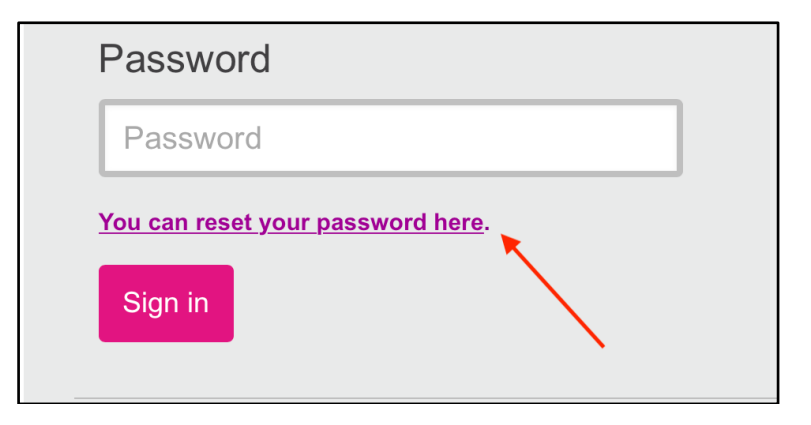

## Nouvelle fenêtre s'ouvre

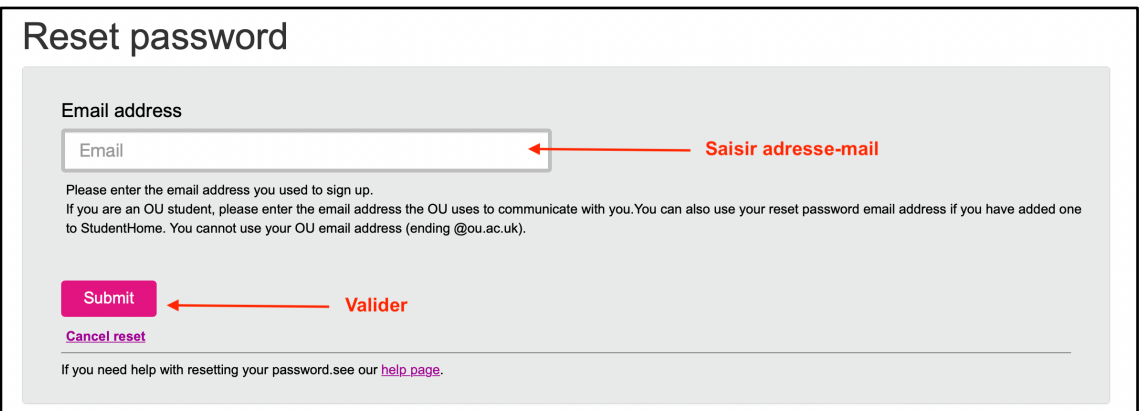

## Note qu'un lien a été envoyé à votre boîte-mail

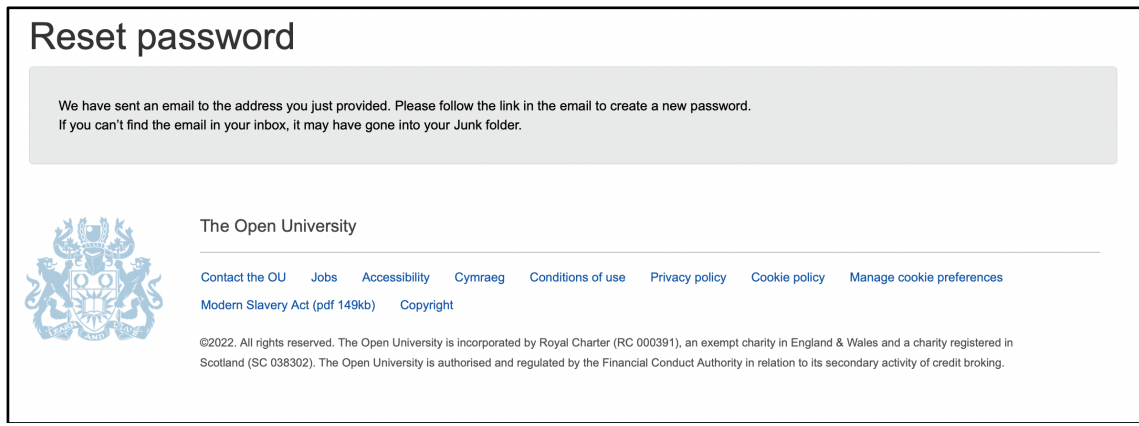

Allez à votre boîte-mail, ouvrez le mail et cliquez sur « Reset my password ». Ceci ouvre une nouvelle fenêtre dans votre navigateur.

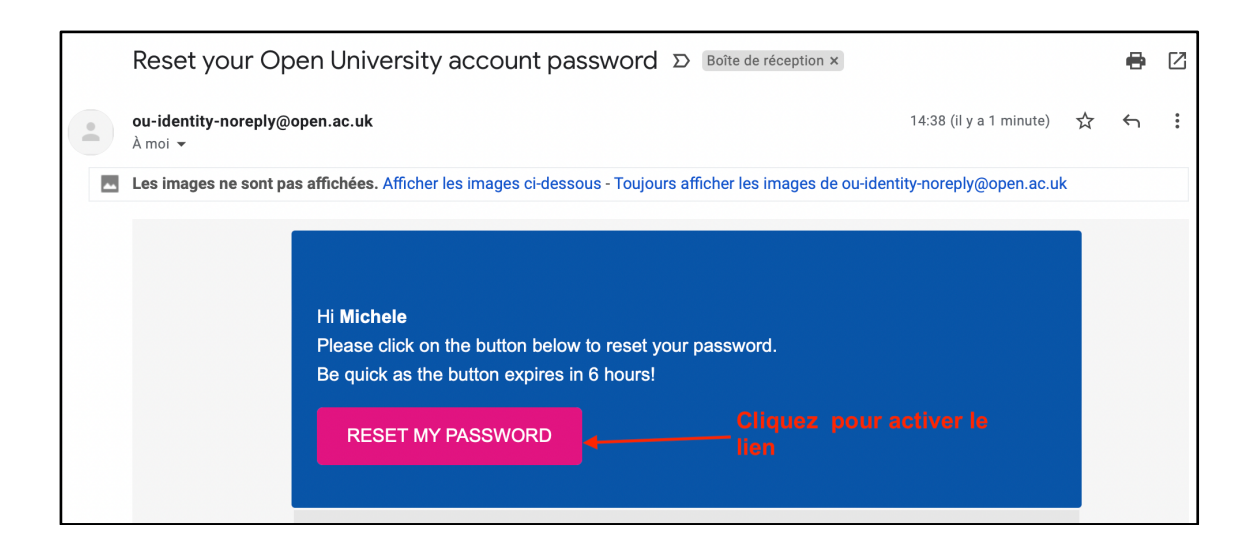

Une nouvelle fenêtre s'ouvre pour vous permettre de changer votre mot de passe. Suivez les instructions ci-dessous:

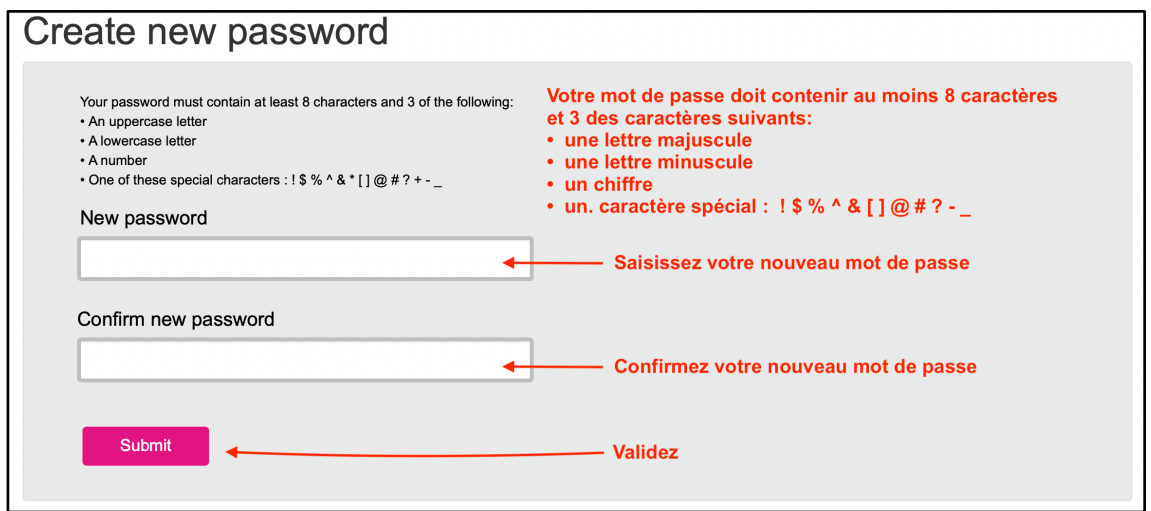

Et voilà votre mot de passe a été change : Cliquez sur « Return to sign in » pour vous connecter.

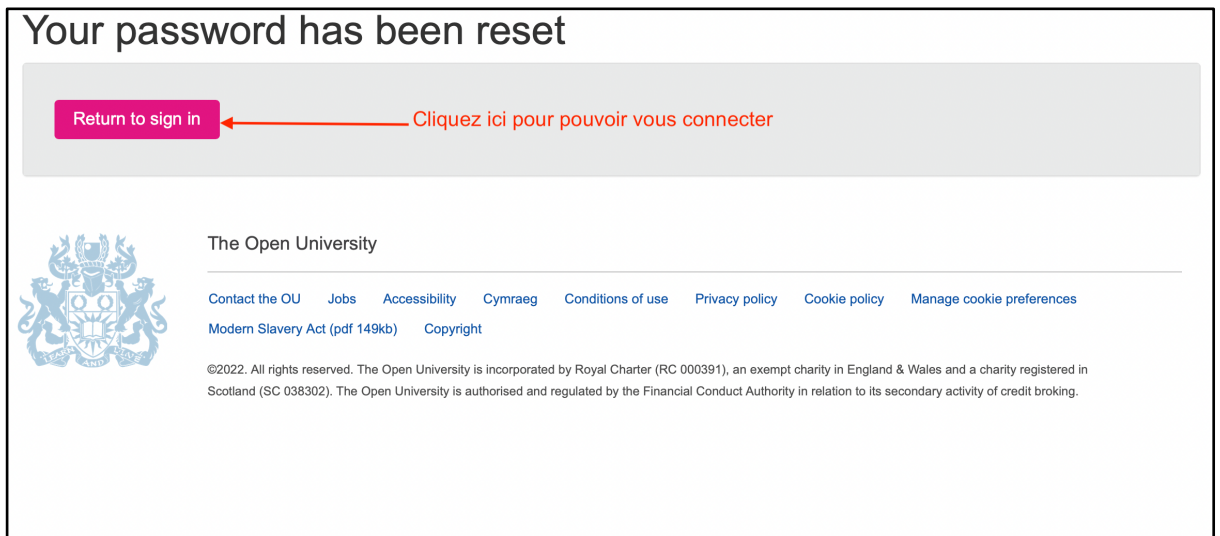